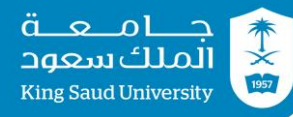

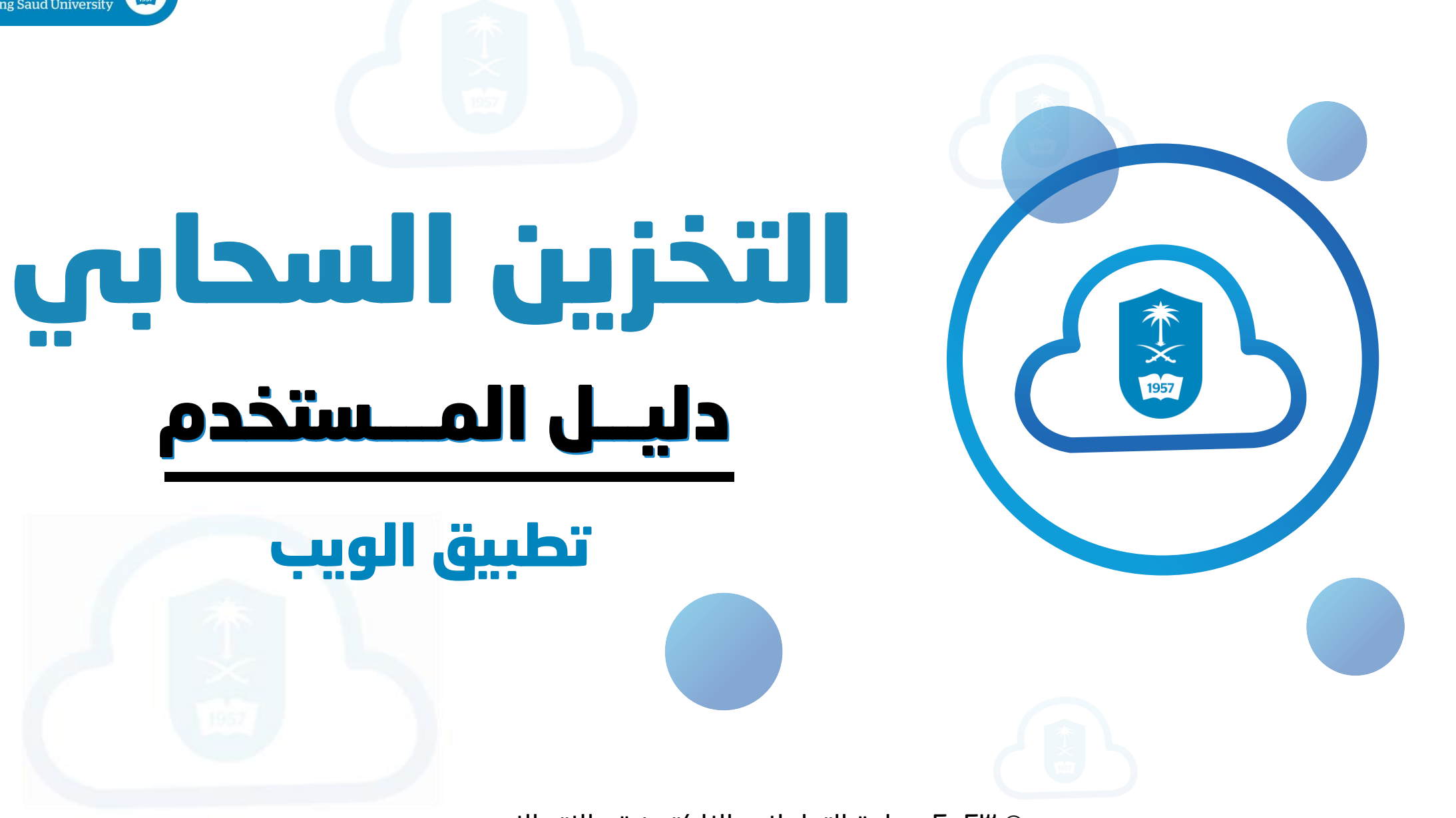

© 2023 عمادة التعامالت اإللكترونية واالتصاالت

# المحتويات

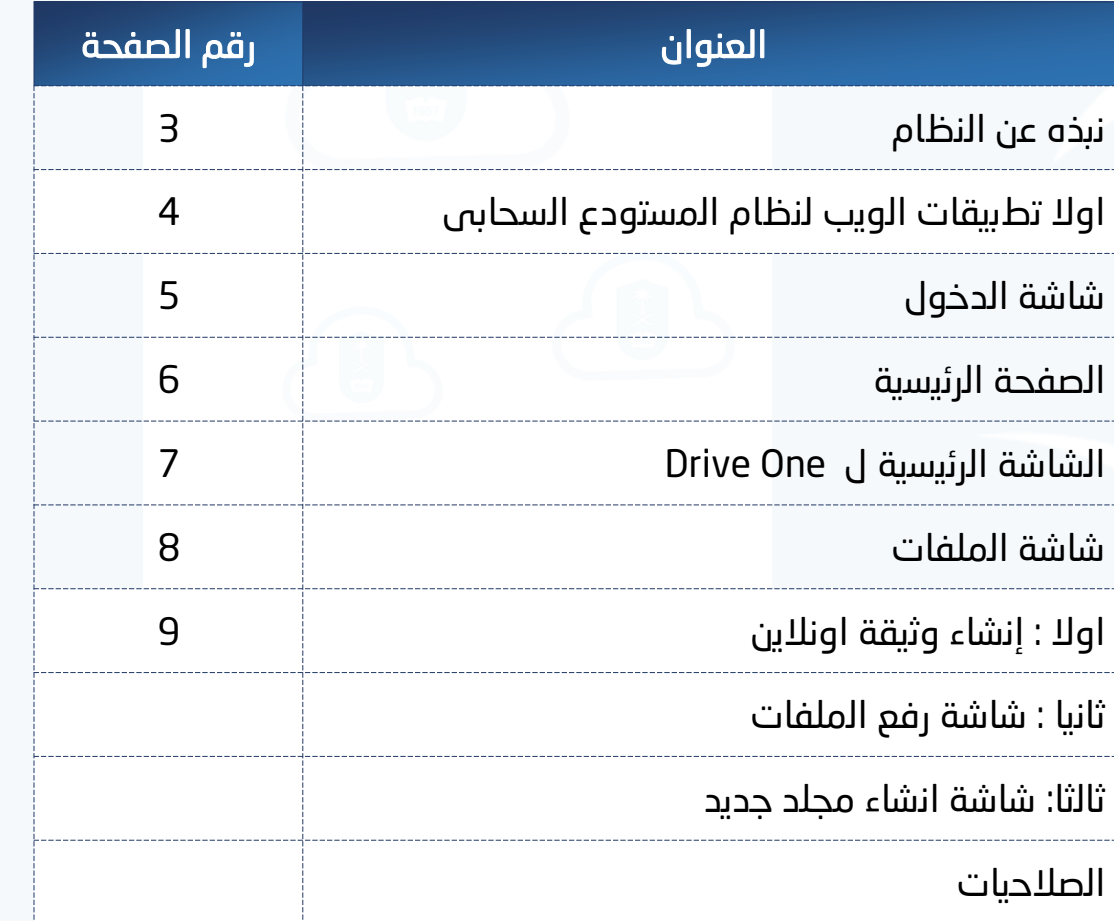

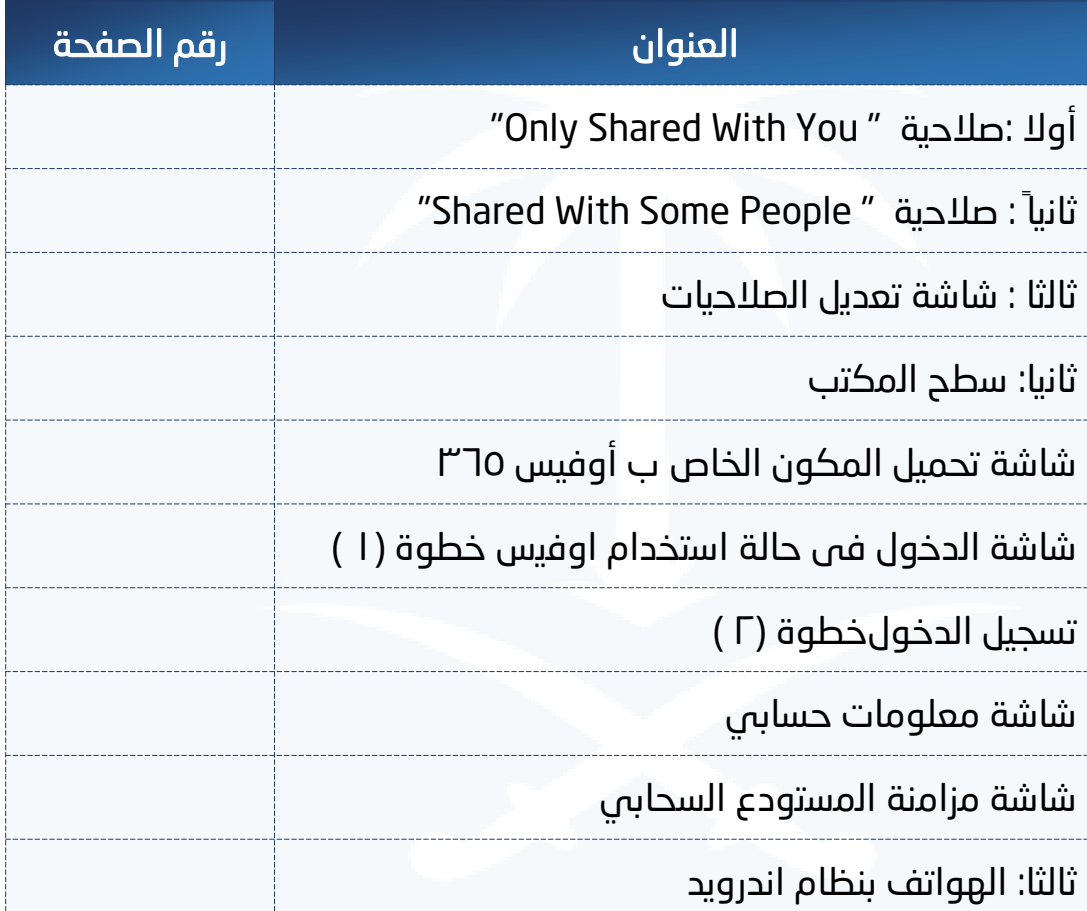

قامت الجامعة بتفعیل اتفاقیتھا مع شركة مایكروسوفت العالمیة لتوفیر خاصیة التخزین السحابي لمنسوبي الجامعة وربطھ باسم المستخدم وكلمة المرور الخاصة بھم في حسابات الجامعة.

وتحتوي ھذه الخدمة على خصائص عدیدة منھا :

- 1. تخزین ومشاركة الملفات بشكل آمن وسھل.
- 2. مساحة تخزینیة سحابیة تصل إلى 25 جیجابایت.
- 3. سھولة الوصول إلى الملفات المخزنة عن طریق اإلنترنت باستخدام الھاتف الذكي أو جھاز الحاسب الشخصي.
- 4. إمكانیة تعدیل ملفات مایكروسوفت أوفیس الأكثر شیوعا باستخدام متصفح االنترنت.
	- 5. مرونة في منح صالحیات مشاركة الملفات بشكل یضمن الخصوصیة والسریة.
		- 6. إمكانیة مزامنة الملفات مع القرص الصلب لجھاز الحاسب الشخصي.

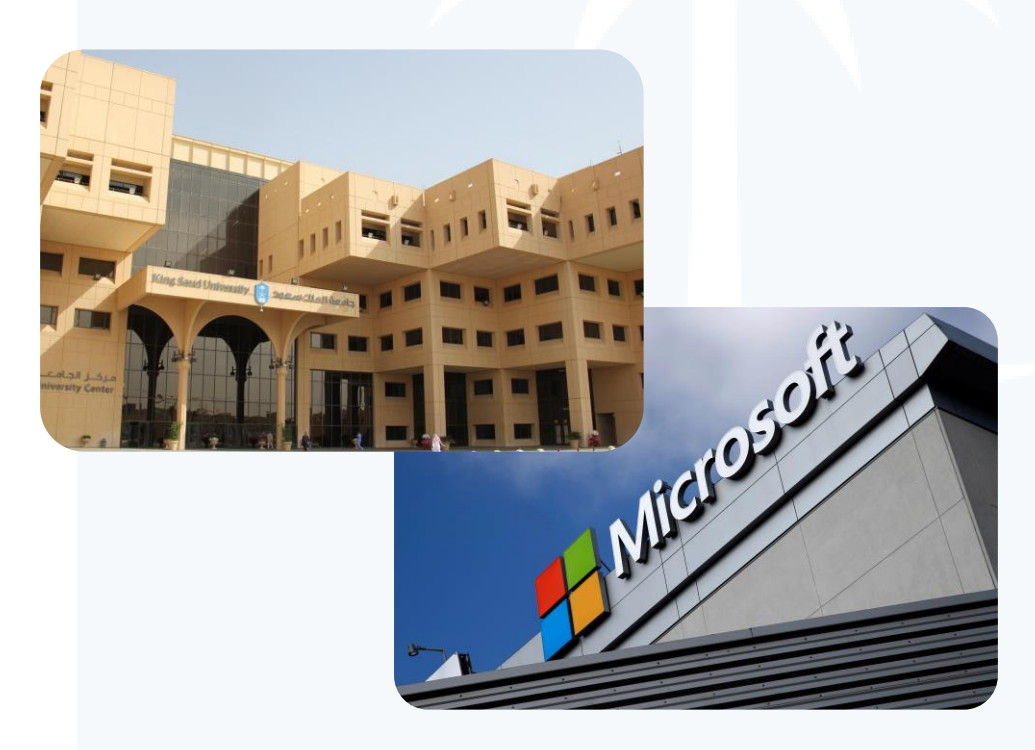

# اولا تطبیقات الویب لنظام المستودع السحابى

# شاشة الدخول

4

- .1 یتم فتح المتصفح ومن ثم كتابة الرابط الخاص بالمستودع السحابى " sa.edu.ksu.vdrive"
	- .2 لتظھر الشاشة شكل رقم )2(
	- .3 یتم تسجیل الدخول للنظام من خالل ھذه الشاشة وذلك عن طریق ادخال اسم المستخدم وكلمة المرور الخاصة بجامعة الملك سعود ثم النقر على زر الدخول.

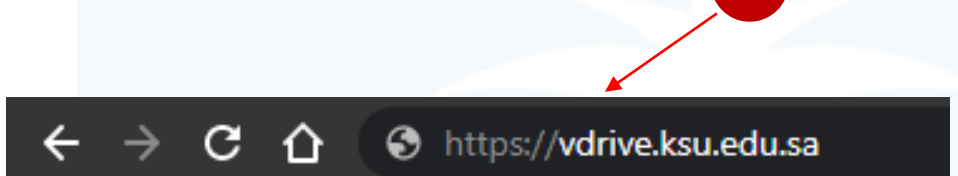

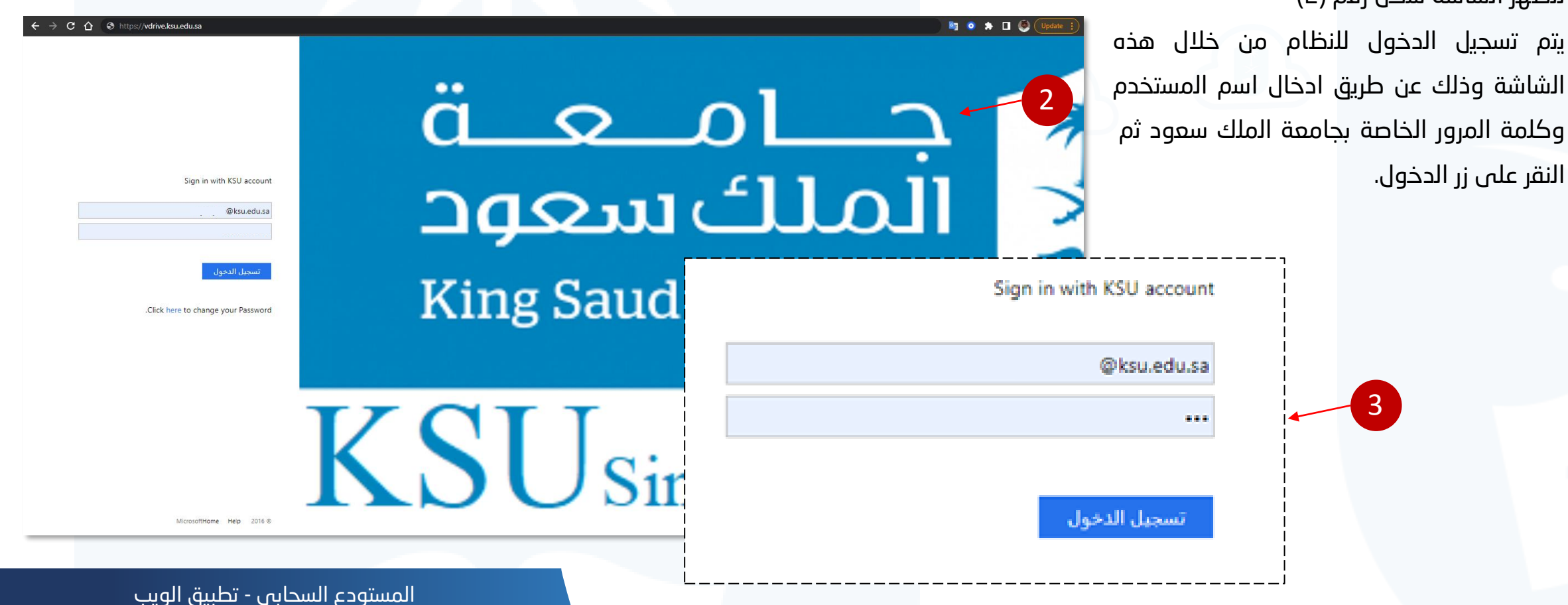

#### الصفحة الرئیسیة

ا. تمكن هـذه الشاشة منتسـبـ جامعة الملك سعود من االطالع على كافة التطبيقـــــات والمفـــــات المتاحة بالنظام .

- .2 كمـا يمكننـا الوصـول السـالع الـى الملفـات التـي تـم فتحها مؤخراً وكذلك الملفات التي تـم مشـاركتها مــع اشخاص اخرين .
- .3 كذلك يمكننا تغيير تنسيق الخلفية وتغيير اللغـة وتغييـر الوضع وكـذلك كلمـة المـرور مـن خـلال الضـفط علـى ايقونة االعدادات.
- ٤. يمكنـك اسـتعراض كافـة التطبيقـات الأخـرس المتاحـة الغير ظاهرة من خلال الضغط على الايقونة التالية رقم  $(4)$

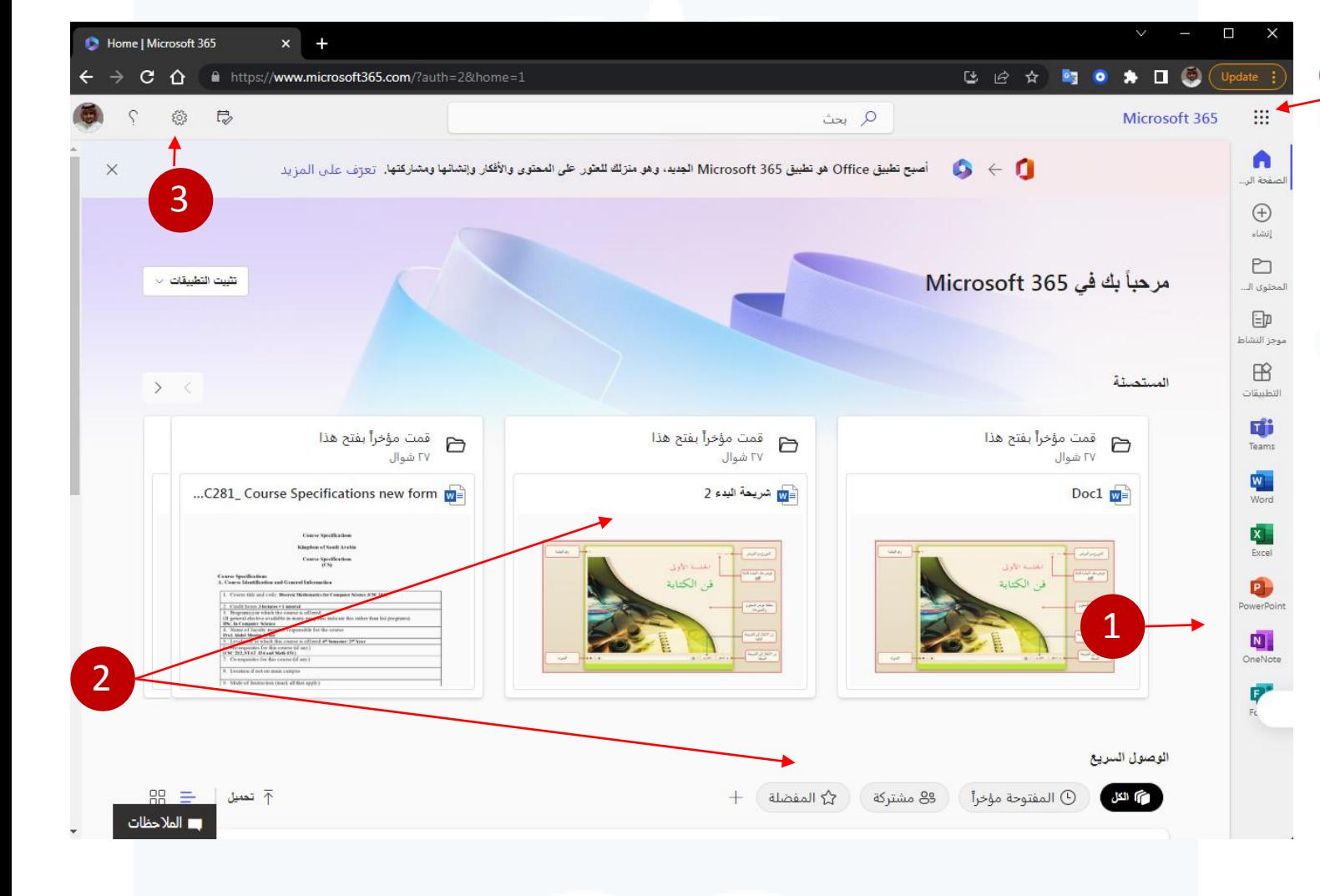

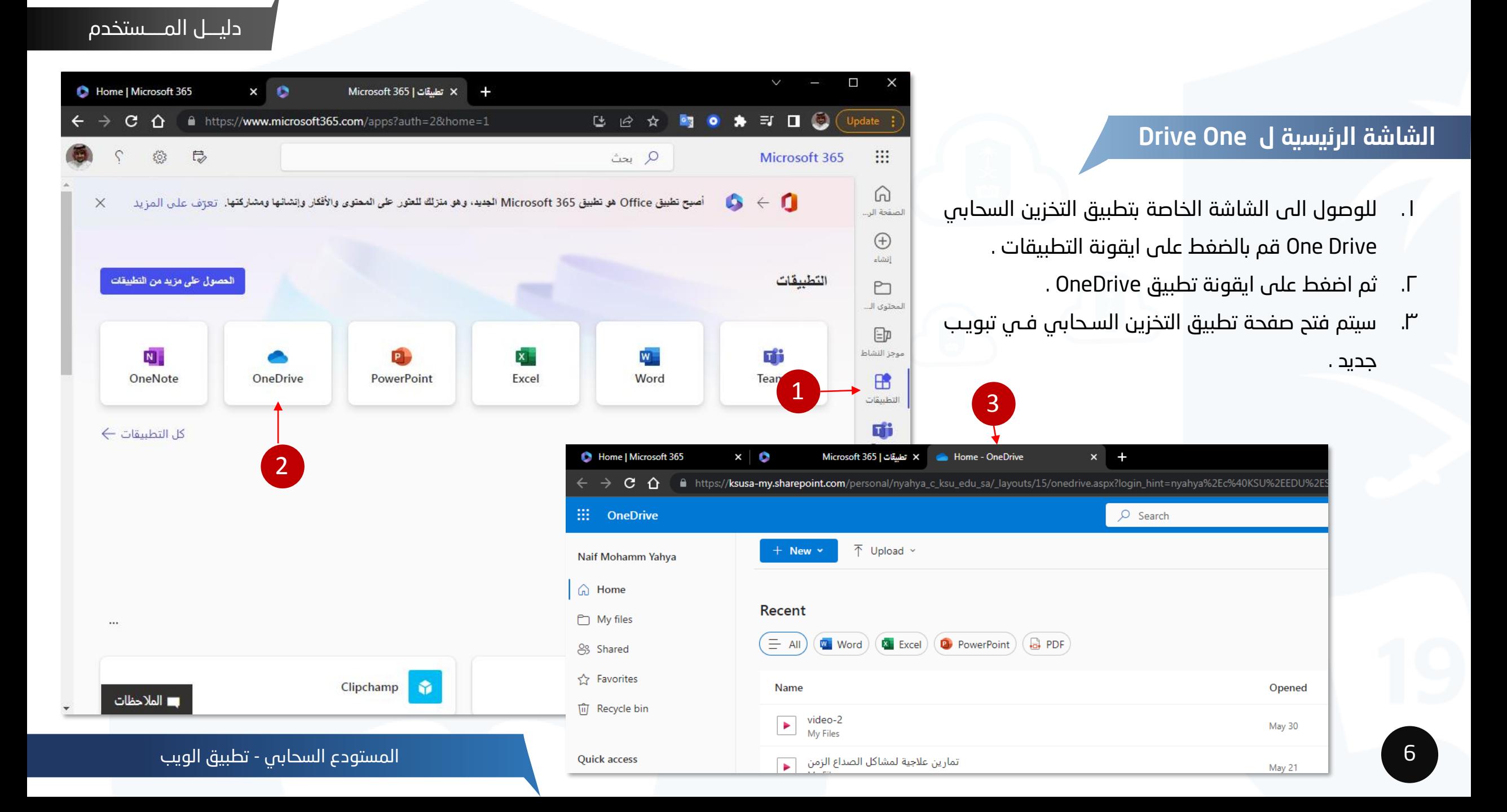

#### شاشة الملفات

- .1 فـي ت ويـب Home يـتم اسـتعراف اخـر الملفـات التـي فتحها مؤخرًا ويمكننـا تحديـد نـوع معـين مـن الملفـات مثل ملف ورد أو أكسل وغيرها ...
- .2 يمكنــك اســتعراف جميــع الملفــات التــي تــم رفعهــا لتطبيق OneDrive التخزين السحابي من خـالل اللـغ My File على
- ٣. كذلك يمكننا تصفح جميع الملفات التي تم مشـاركتها مع اشخاص اخرين من خلال الضغط على Shared .
- .4 يمكنك تصـفح الملفـات التـي قمـع بتعينهـا كمفلـلة لديك
- 0. كــذلك عــرض ســلة المحــذوفات مــن الضــغط علـــى Recycle bin
- .6 تتـيح المكت ــة الماــتركة لمجموعتـك تخــزين الملفــات والوصول إليها من اب مكان على اب جهاز. تحصل المجموعة تلقائيًا على حق الوصول إلى الملفات التي يضمها الأعضاء في المكتبة المشتركة.

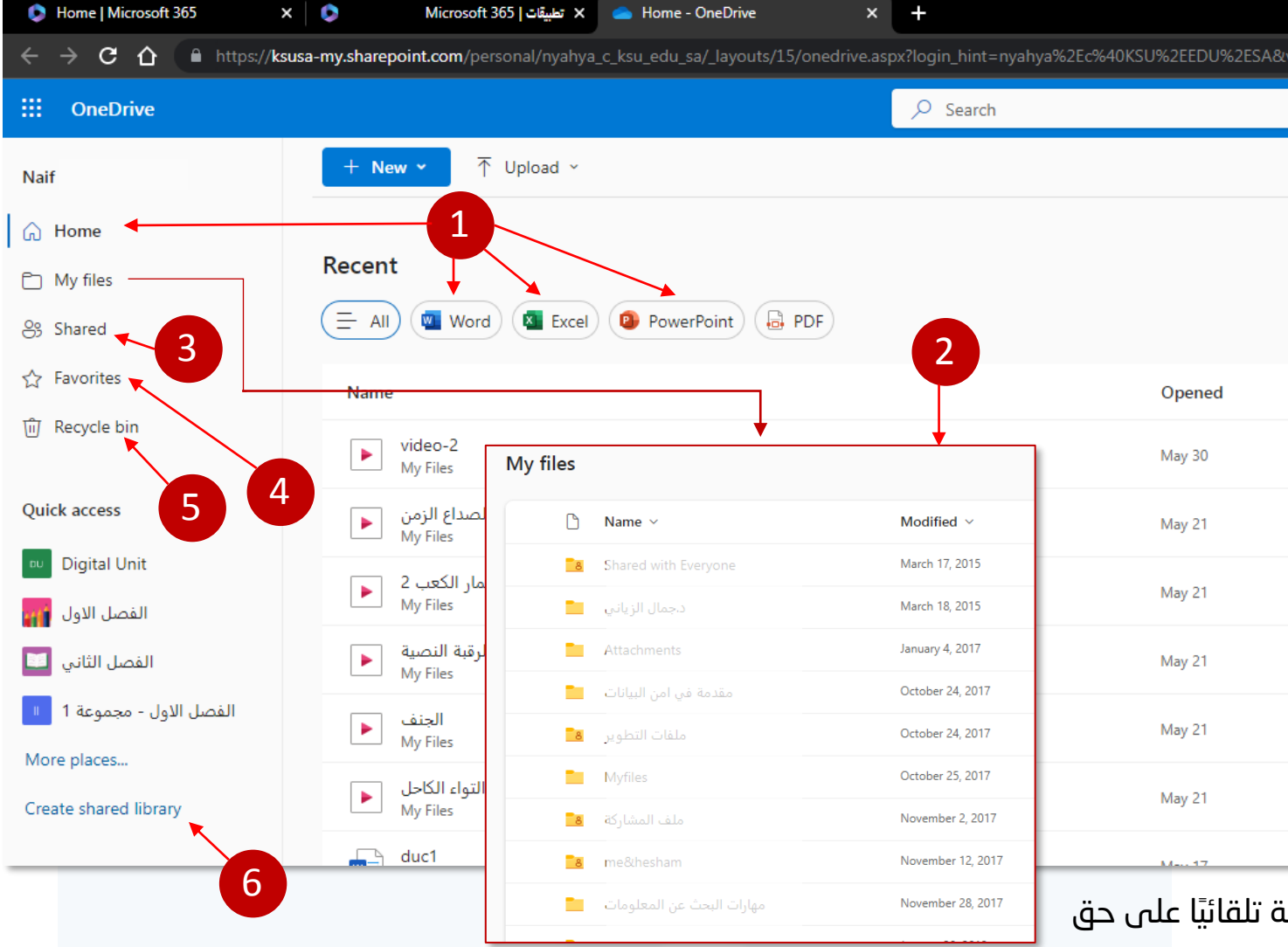

المستودع السحابي - تطبيق الويب

# إنشاء وثیقة اونلاین

- ا. يمكنك إنشاء وثيقة من خلال الضغط على NEW .
- .2 تظھر ھذه القائمة للمستخدم والتي تمكنك من انشاء الوثائق اونالین مع إمكانیة انشاء مجلد جدید وكذلك إمكانیة رفع ملف متاح بالحاسوب الشخصى . تسمح ھــــــــــذه الشاشة لمستخدم جامعة الملك سعود من انشاء ملفات اونالین بالصیغ التالیة: Word - Excel - Power Point - One Note - Excel)

(link -surveymonkey)

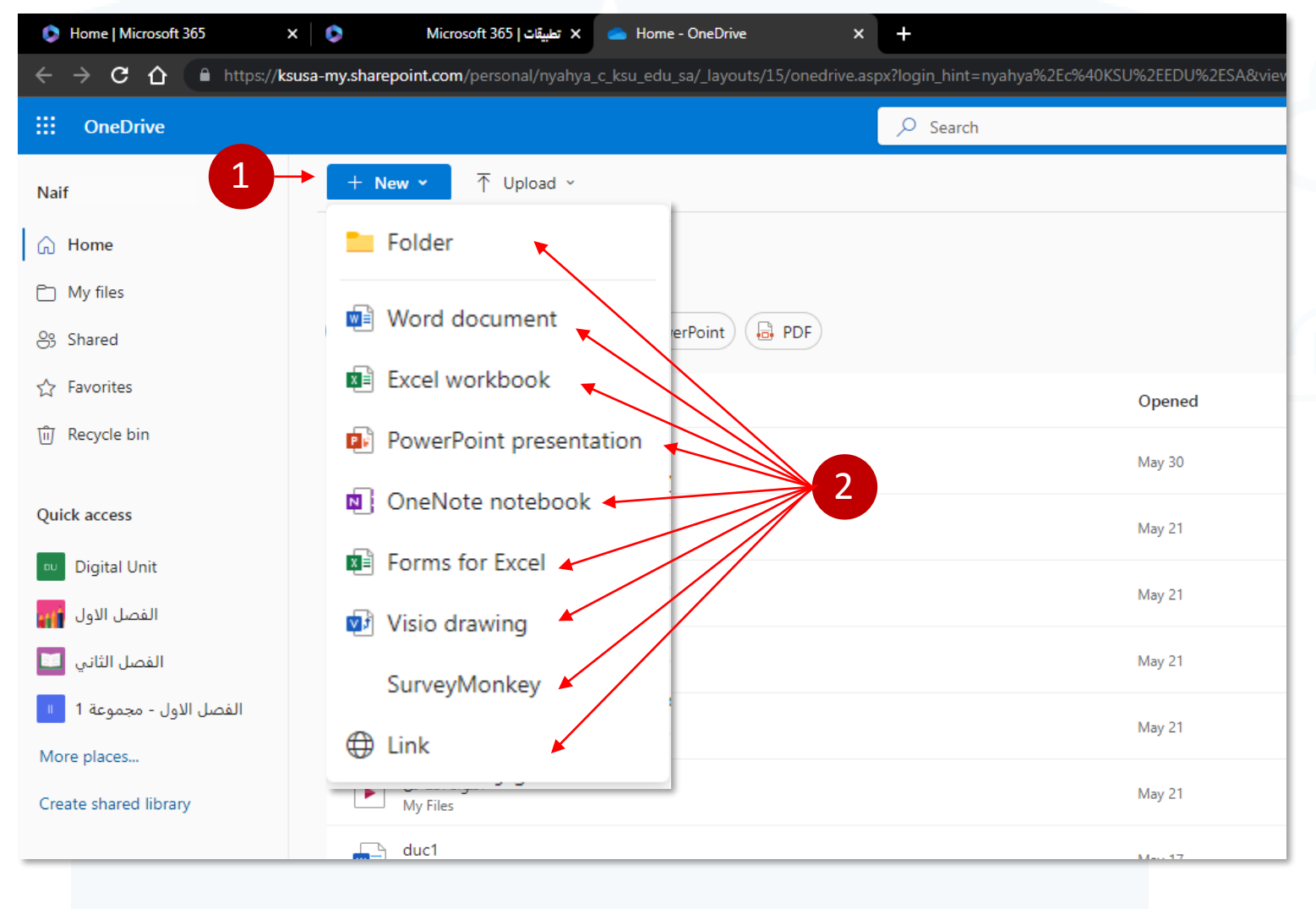

# إنشاء وثیقة اونلاین

- . يمكنك إنشاء وثيقة من خلال الضغط على NEW .
- .2 تظھر ھذه القائمة للمستخدم والتي تمكنك من انشاء الوثائق اونالین مع إمكانیة انشاء مجلد جدید وكذلك إمكانیة رفع ملف متاح بالحاسوب الشخصى . تسمح ھــــــــــذه الشاشة لمستخدم جامعة الملك سعود من انشاء ملفات اونالین بالصیغ التالیة: Word - Excel - Power Point - One Note - Excel)

)link -surveymonkey

.3 عند قیام المستخدم بإختیار صیغة الوثیقة الذي یرید إنشائهـــــــا اونالین مثل( Word document) تظھر تبويب جديـــــد فـــــي الشاشة التالیة ویقوم المستخدم بالعمل عليها مباشرة ويتم حفض المستند تلقائيًا .

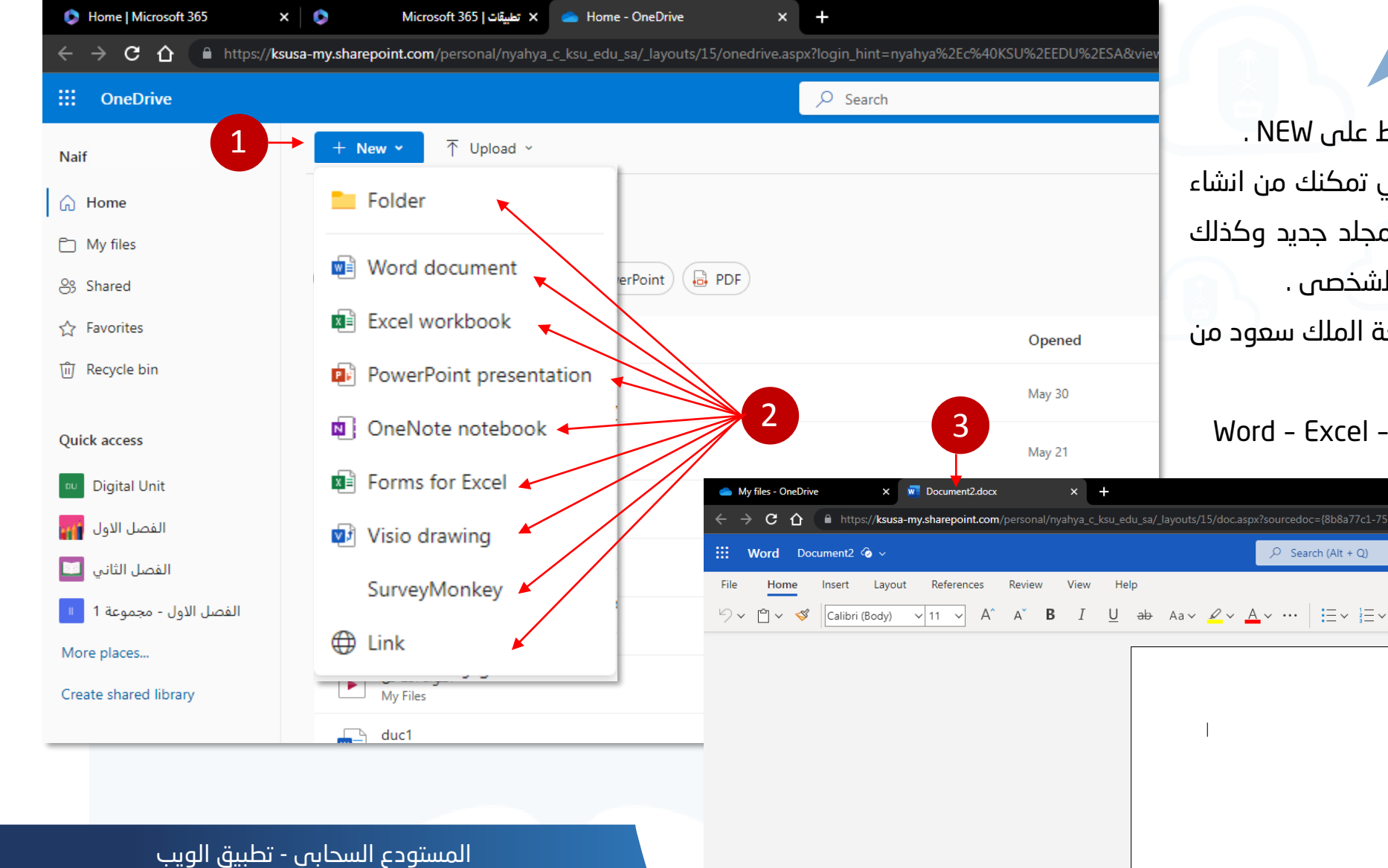

# ثانیا : شاشة رفع الملفات

- . لرفع الملفات قم بالضغط على زر Upload .
- .2 قم بتحديد نوع الرفع إما مستندات)Files )أو مجلد)Folder ).
- .3 عند اختيارك Files يظهر لك مربع الجوار التالي قم بتحديد المستند وثم اضغ على Open
	- .4 عند اختيارك Folder يظهر لك مربع الجوار التالي قم بتحديد المجلد وثم الضغط على Upload
	- .5 بعد عمل الخطوة 3 أو 4 يتم رفع الملفات وتظهر الرسالة التالية تفيد أنه تم الرفع

# هــــــــــام جد ا

- عدم رفع أب ملفات مصنفة بأنها عالية السرية أو سرية
- عند مااركة الملف يجب اختيار المااركة مع "أشخاص محددين"
- التأكد من اختيار صلاحية الوصول المناسبة عند مشاركة الملف (قراءة فقط أو تعديل)

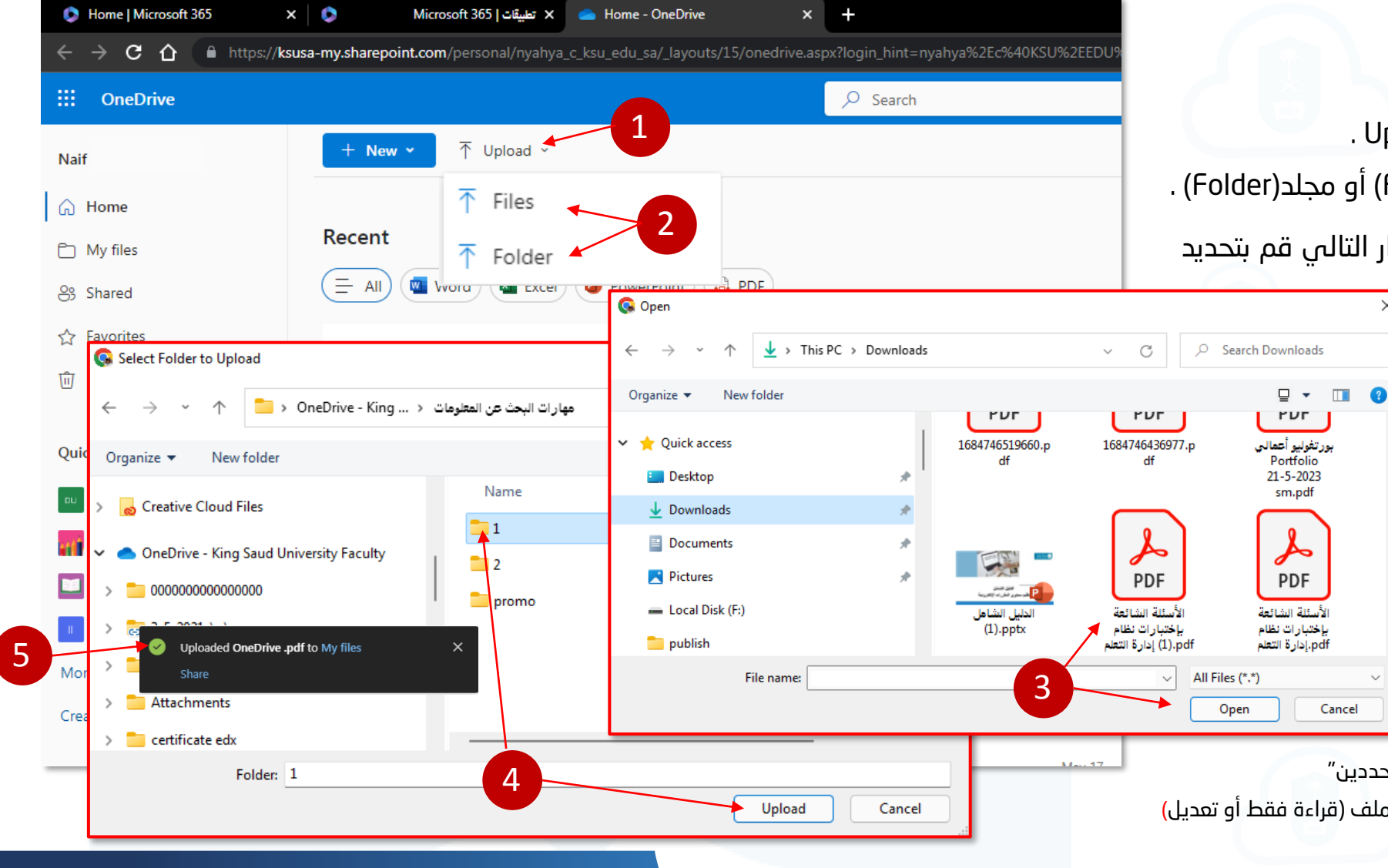

#### الصلاحیات

يمكنك أعطا صلاحية الوصول الى المستند من خلال الضغط بالزر الأيمن للفأرة فوق المستند المراد مشاركته .

4

- ا. قم بالضغط على Share
- .3 أكتب بالد االلكتروني للاخص المراد مااركة الملف معه ثم اضغ على Send .

نلاحظ هنا أن صلاحية المشاركة "مشاهدة فقط" لا يمكنه التعـديل ويمكننـا تغييـر ذلـك من خلال الضغط على ما هـو موضـح فـي رقـم (4) تظهـر لنـا القائمـة التاليـة (5) والتـي هي:

- .6 " edit Can "يمكن التعديل للاخص الماارك في الملف .
- .7 "review Can "يمكن للاخص الماارك فق اقتراح التغييرات .
	- .8 "View Can "يمكن الماارك من المااهدة فق .
- .9 "settings Sharing "إعدادات الماـاركة عنـد اللـغ عليـه تظهـر لنـا خيـارات أكثـر للمشاركة مع إمكانية وضع القيود المناسبة لنا سيتم شرحها في الصفحة التالية.

# هــــــــــام جد ا

- عدم رفع أي ملفات مصنفة بأنها عالية السرية أو سرية
- عند مشاركة الملف يجب اختيار المشاركة مع "أشخاص محددين"
- التأكد من اختيار صلاحية الوصول المناسبة عند مشاركة الملف (قراءة فقط أو تعديل)

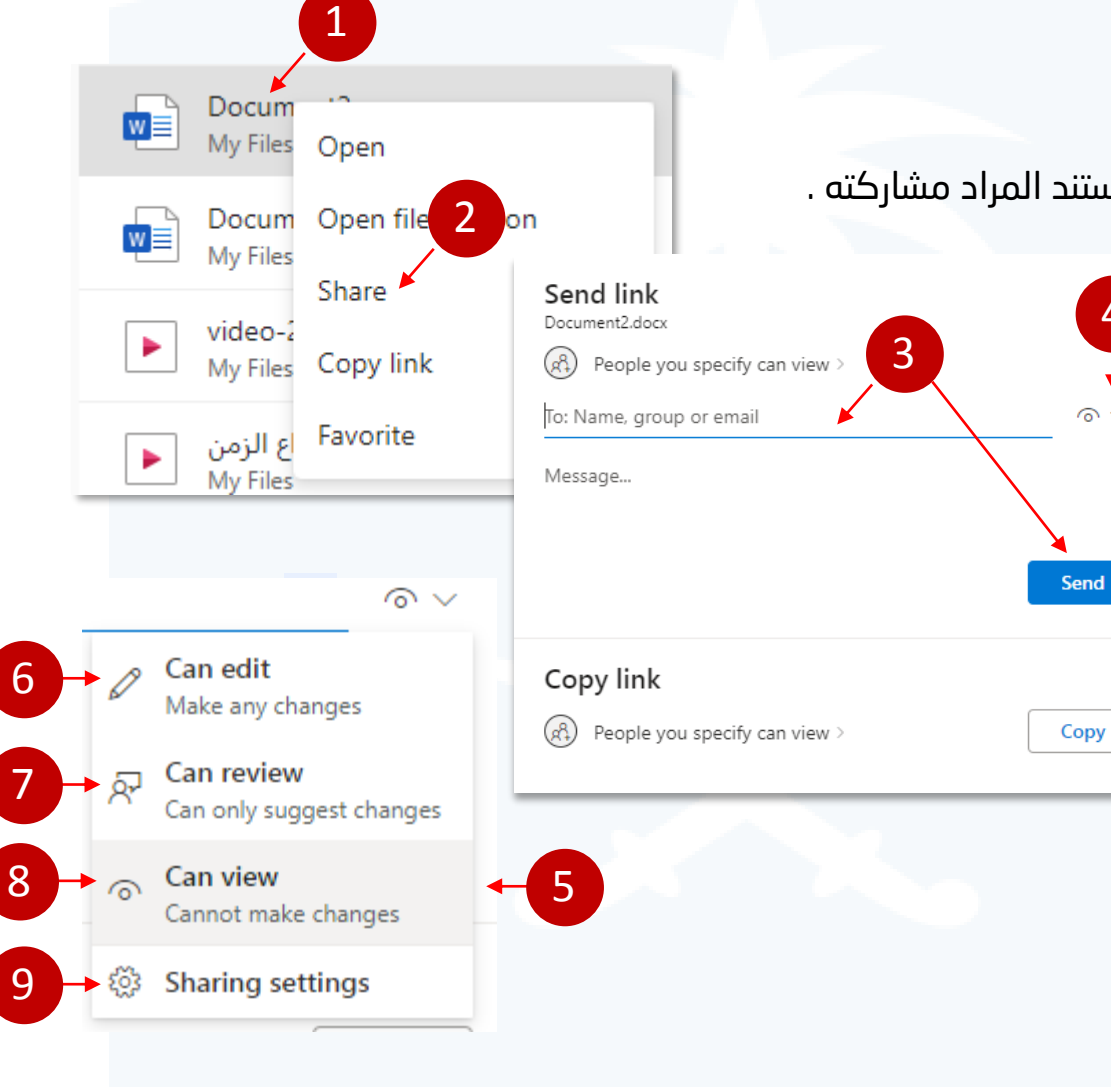

#### دليـــل المــــستخدم

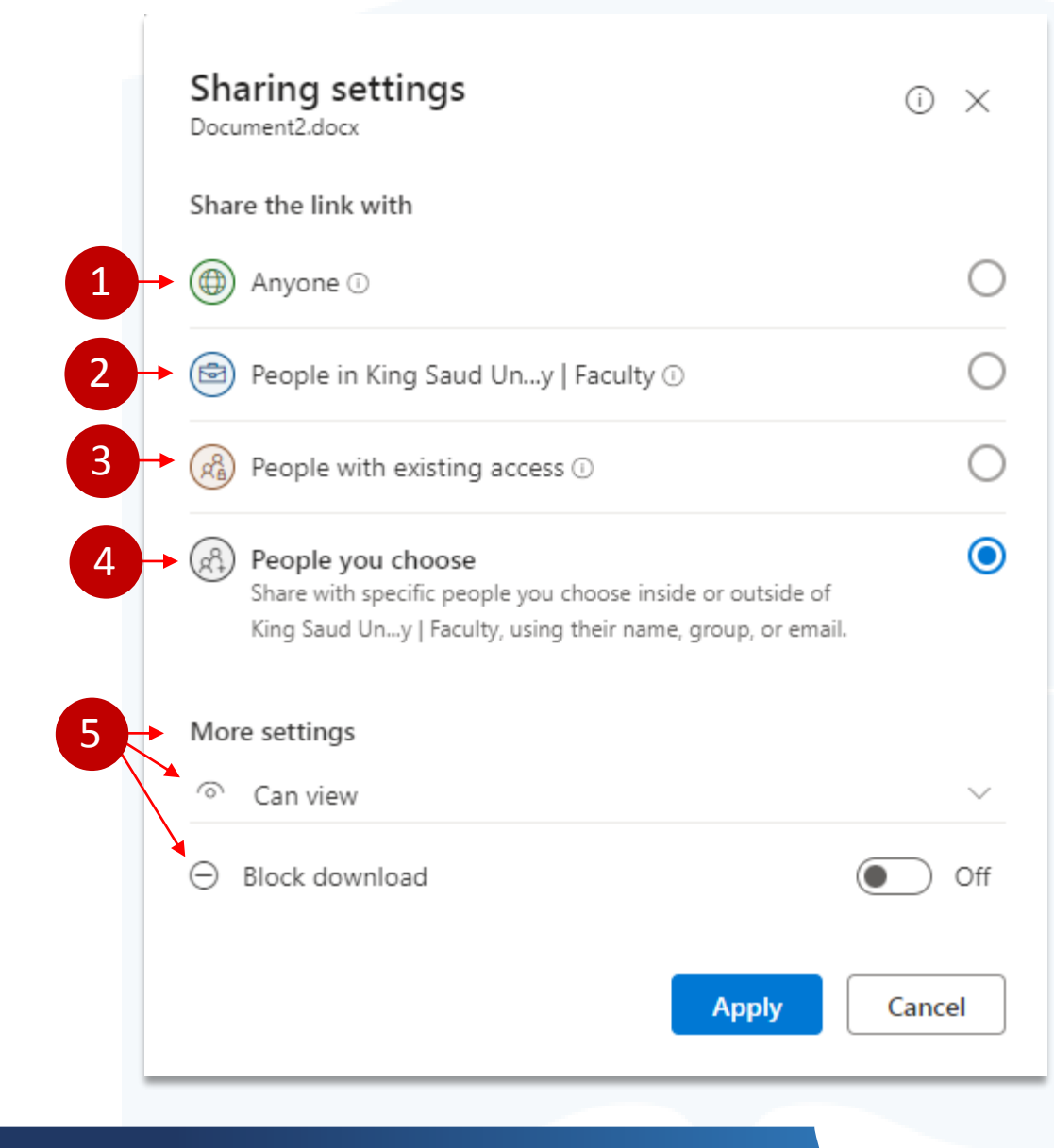

# "Sharing settings"

في هذه القائمة المنبثقة التي تم ظهورهـا مـن خـلال الضـغط علـى "Sharing settings" يمكننا التحكم في من نتشارك معه على نطـاق معـين أو نطـاق واسـع مـن خـلال الخيـارات المتاحة لنا في هذه القائمة والتي هي كالتالي :

- .1 "Anyone" : شارك مع أي شخص ، لا يتطلب تسجيل الدخول فقط يحتاج الى الرابط.
- سوبي جامعة الملك سـعود "People in King Saud Un...y | Faculty" . C
	- ... | مطلوب ايميل جامعي .
- .3 "access existing with People ": إعادة المااركة مع الأشـخاص الـذين لـديهم حـق الوصول سابقًا.
- .4 "choose you People ": شارك مع أشخاص محـددين تختـارهم داخـل أو خـااج جامعـة الملك سعود ... ذ | أعضاء هيئة التـدريس باسـتخدام اسـمهم أو مجمـوعتهم أو بريـدهم اإللكتروني.
- 0. "More settings" : تحدثنا عنها سابقاً حيث تحدد كيفية صلاحية الوصـول للمسـتند أمـا كمشاهد ولا يمكنه التعديل أو غيرها من الخيارات التي تحدثنا عنهـا كمـا يمكننـا منـع تحميل الملف من خالل تفعيل "download Block"

## تعديل الصلاحیات

يمكنك تعديل صلاحية أو الغائها من خلال الضغط بالزر الأيمن للفأرة علـى المجلـد الـذي تـم مشـاركته ومن ثم الضغط على "Manage access"

https://ksusa-my.sharepoint.com/

There are limited access users on this site. User een shared with them. Show user:

sers who have permission through a sharing link (manag

his folder has unique permission

- .2 كما يمكنك تحديد صالحية محددة لاخص معين أو إيقاف المااركة معه من خالل الضغط على السهم المقابلة له وتحديد نوعية الصلاحية أو الغاء المشاركة الملف.
- ٣. ايضاً يمكننا الوصول الى اعدادات الصلاحيات الأكثر تفصيلاً من خـلال الضـفط علـى . Advanced ← ٪ ﴾ أن موقع الاعتماد الوطني:s

#### هــــــــــام جد ا

- عدم رفع أب ملفات مصنفة بأنها عالية السرية أو سرية
- عند مااركة الملف يجب اختيار المااركة مع "أشخاص محددين"
- التأكد من اختيار صلاحية الوصول المناسبة عند مشاركة الملف (قراءة فقط أو تعديل)

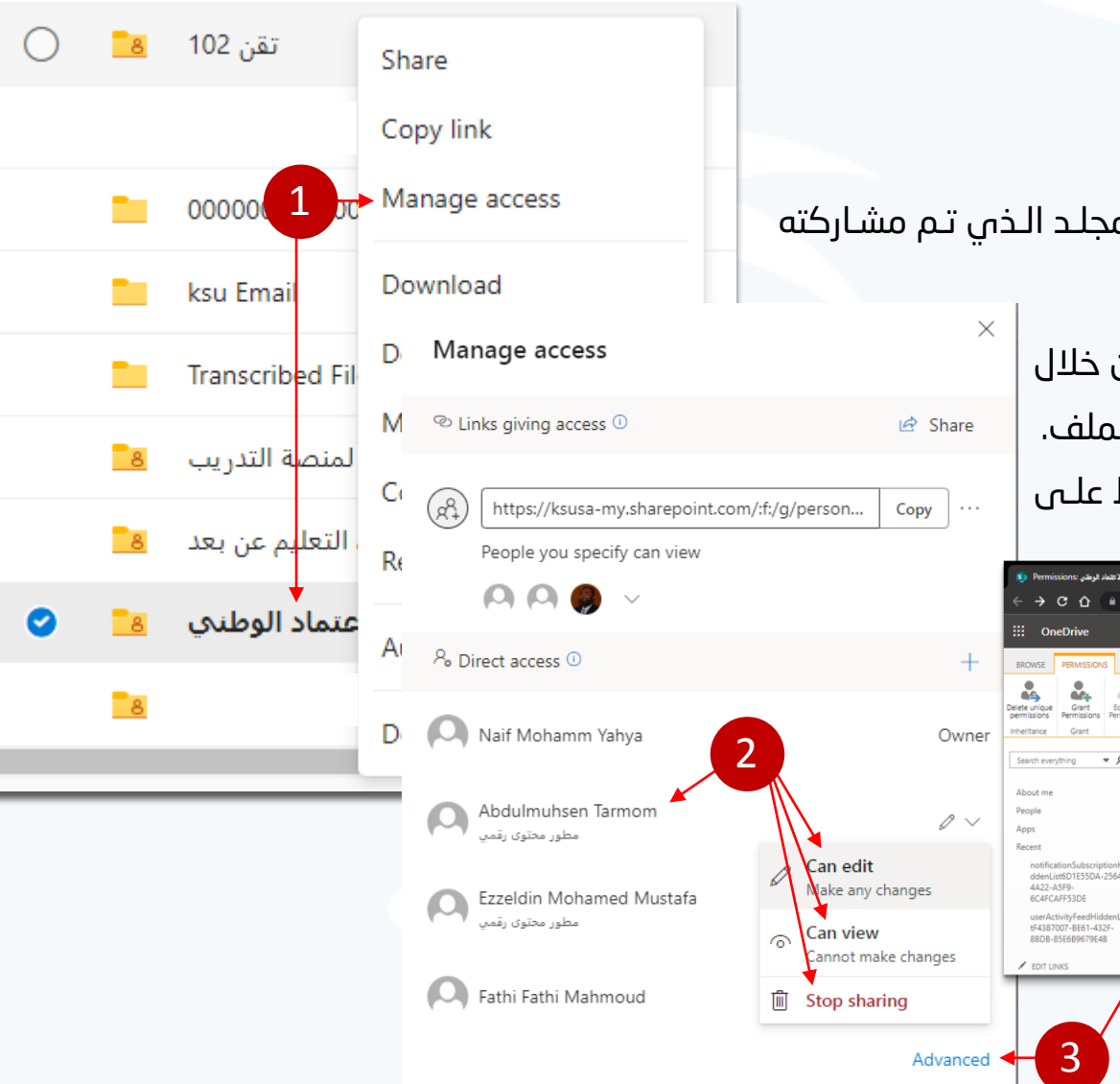

# Advanced Permissions

#### إعطاء الصلاحية

بعد الضغط على زر "Advanced" في الخطـوات السـابقة مـن تعـديل الصـلاحيات يفـتح تبويـب جديـد وفيـه المسـتوس المتقـدم مـن إعـداد الصالحيات وإلعطاء صالحية يرجى عمل التالي :

- ا. قم بالضغط على Grant Permissions سيفتح لنا مربع حوار
- ا. قــم بكتابــة البريــد الالكترونـــي للشــخص المــراد مشــاركته كمــا يمكنك رسالة تصله عند إتمام المشاركة
- ٣. يمكنك تحديد خيار الزامي لمشاهدة الملفات تسجيل الدخول عبـر تسجيل الدخول
- .4 تحديد خيار شارك كل شيء في هذا المجلد ، حتـى العناصـر ذات الأذونات الفالدة.
- .5 توجد العديد من مستويات الصالحيات يمكننـا الوصـول اليهـا مـن خلال الضغط SHOW OPTIONS
	- ٦. | قم بتحديد مستوى الصلاحية
	- .7 وإلتمام المااركة قم باللغ على زر Share

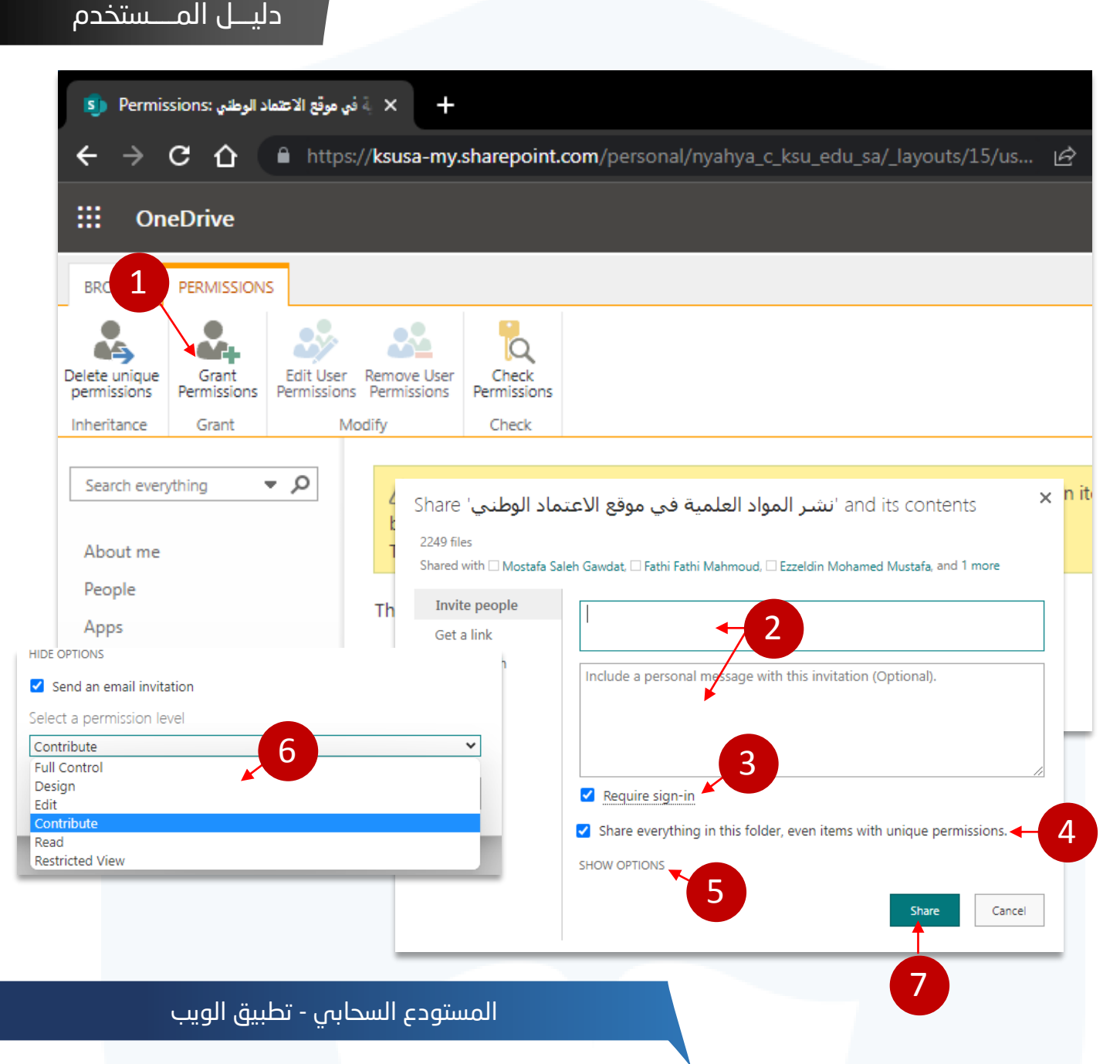

#### دليـــل المــــستخدم

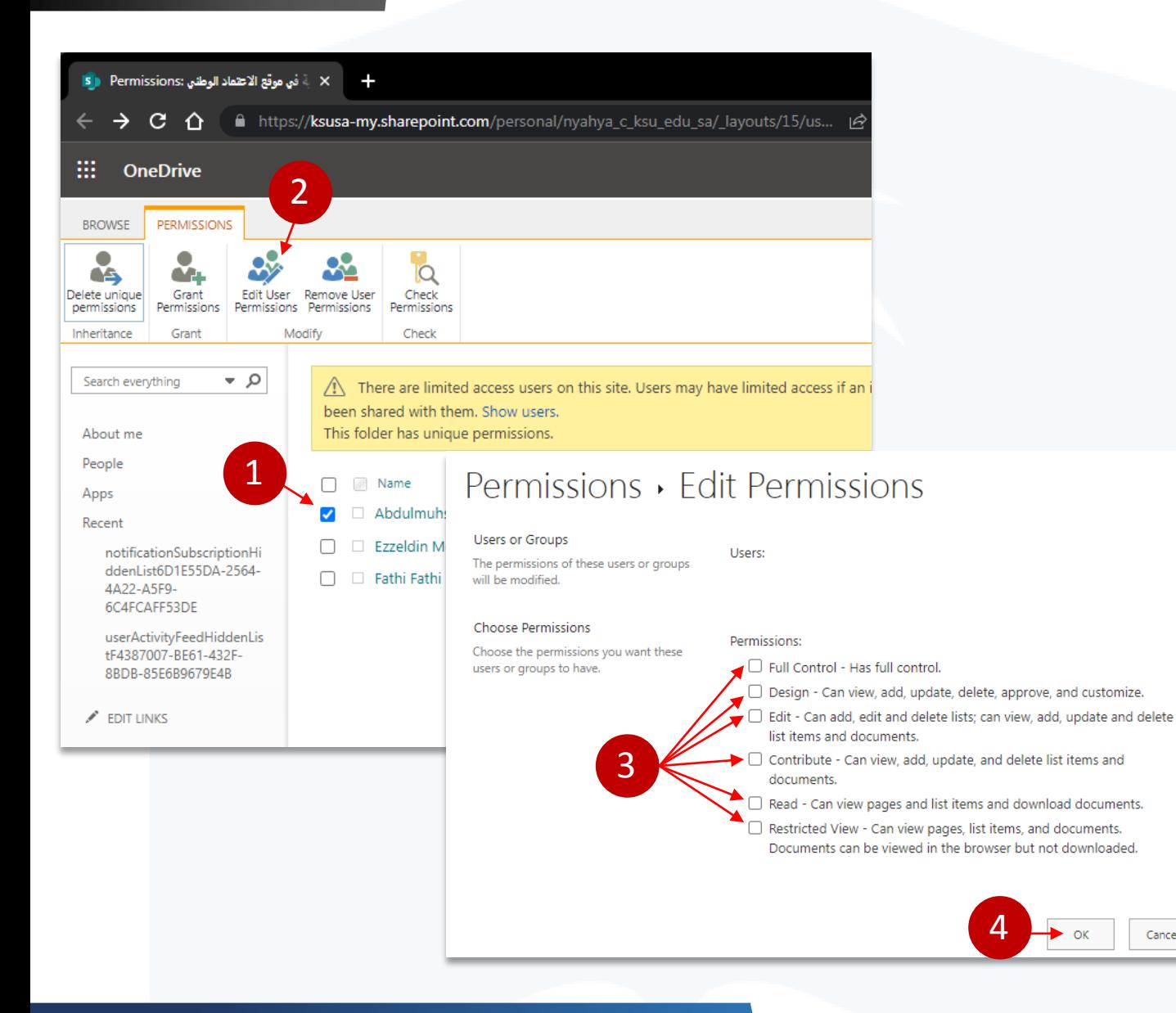

Cancel

#### Advanced Permissions

# تعديل الصلاحية

لتعديل صلاحية لشخص معين قم بالتالي :

- .1 حدد اسم المستخدم
- Edit User Permissions على اضغ .2
	- ٣. قم باختيار مستوى الصلاحية
		- .4 قم باللغ على OK

# ثانياً : سطح المكتب

المستودع السحابي - تطبيق الويب

# ثانيًا : سطح المكتب

# تنزيل البرنامج

- .1 بعد ان تعرفنا على كيفية التعامل مع ملفات التخزين الســحابية مــن خــلال المتصــفح ســنتدرب الان علـــى كيفية تنزل برنـامج سـطح المكتـب مـن الضـغط علـى "Get the OneDrive apps" )1( التالي الراب
	- ا. قم بالضغط على "التنزيل"
- .3 ننتظـر حتـى يـتم التنزيـل .)غال ـًا ال رنـام موجـود فـي حالة تم تنزيل مايكروسوفت أوفيس )
- ٤. قم بتنصيب البرنامج في حالة ان البرنامج غيـر موجـود في نسخة االوفيس 0

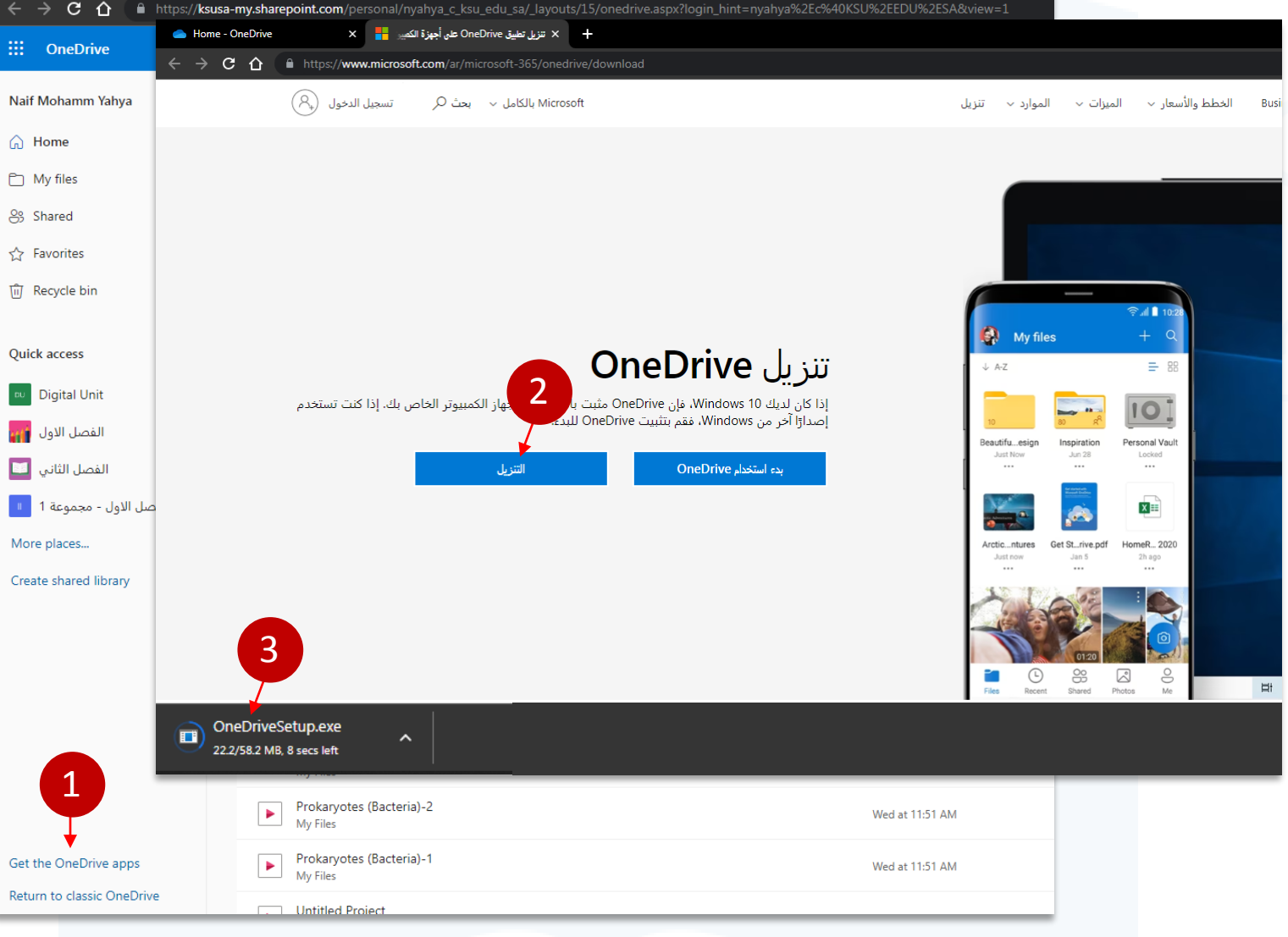

المستودع السحابي - تطبيق الويب

دليـــل المــــستخدم

 $\times$  +

Home - OneDrive

# ثانيًا : سطح المكتب

# تسجيل الدخول

- ا. مـن خـلال شـريط المهـام او مـن خـلال قائمـة ابـدأ قـم بفـتح برنام OneDrive
	- 1. قم بإدخال بريدك الجامعي والضغط على Sign in
- .3 تمكن ھـــــــــــــذه الشاشة مستخدم جامعة الملك سعود من استكمال عملیة تسجیل الدخول وذلك عن طـریق ادخال كلمة المرور والنقر على زر Sign in
- ٤. قم بالسماح للمؤسسة بإدارة جهـازي فـي حالـة رغبـت فـي ذلك او يمكنك الغاء السماح ثم اللغ على موافق
- 0. قـم بالضـغط علـى زر Done وبهـذا تـم تسـجيل الـدخول الـى حسابك في التخزين السحابية من شركة ما ميكروسوفت.
- ـتـتم مزامنـة الملفـات بـين جهـاز الكمبيـوتر وسـحابة التخـزين الخاصة بحسابي .

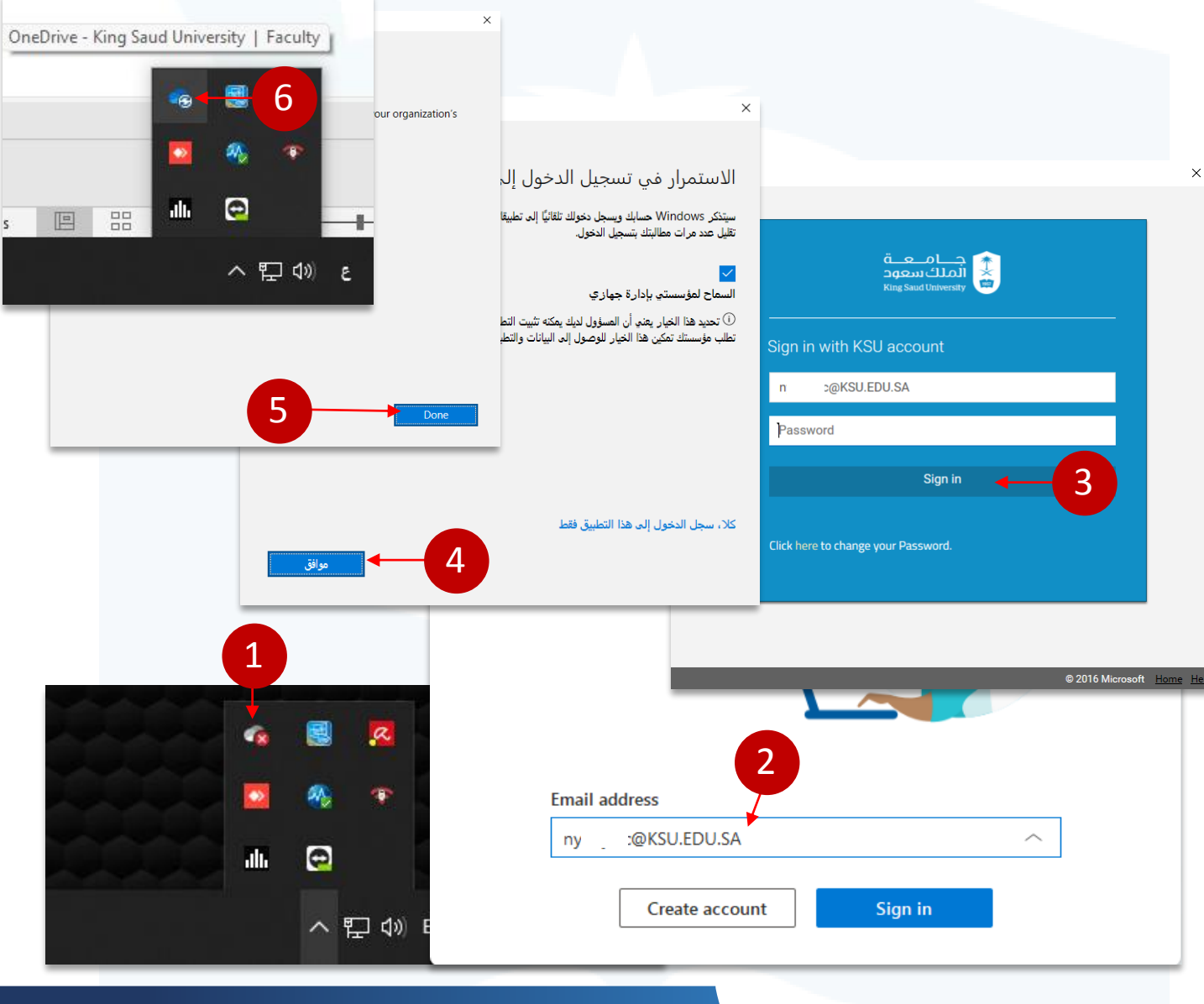

المستودع السحابي - تطبيق الويب

دليـــل المــــستخدم